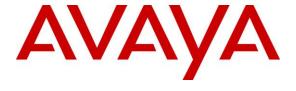

## Avaya Solution & Interoperability Test Lab

# Application Notes for Xima Chronicall 3.10 with Avaya Aura® Communication Manager 8.0 and Avaya Aura® Application Enablement Services 8.0 – Issue 1.0

#### **Abstract**

These Application Notes describe the configuration steps required for Xima Chronicall 3.10 to interoperate with Avaya Aura® Communication Manager 8.0 and Avaya Aura® Application Enablement Services 8.0.

In the compliance testing, Xima Chronicall used the System Management Services and Java Telephony Application Programming Interface from Avaya Aura® Application Enablement Services to provide real-time user status monitoring and cradle to grave reporting.

Readers should pay attention to **Section 2**, in particular the scope of testing as outlined in **Section 2.1** as well as any observations noted in **Section 2.2**, to ensure that their own use cases are adequately covered by this scope and results.

Information in these Application Notes has been obtained through DevConnect compliance testing and additional technical discussions. Testing was conducted via the DevConnect Program at the Avaya Solution and Interoperability Test Lab.

#### 1. Introduction

These Application Notes describe the configuration steps required for Xima Chronicall 3.10 to interoperate with Avaya Aura® Communication Manager 8.0 and Avaya Aura® Application Enablement Services 8.0.

In the compliance testing, Chronicall used the System Management Services (SMS) and Java Telephony Application Programming Interface (JTAPI) from Application Enablement Services to provide real-time user status monitoring and cradle to grave reporting.

The SMS interface is used by Chronicall to obtain configured call center resources on Communication Manager via Application Enablement Services to facilitate configuration of Chronicall.

The JTAPI interface is used by Chronicall to monitor VDNs, skills, agent and supervisor stations. The received JTAPI events are used to provide real-time user status monitoring and cradle to grave reporting.

JTAPI is a client-side interface to the Telephony Services Application Programmer Interface (TSAPI) on Application Enablement Services. As such, these Application Notes will describe the required configurations for creation and connectivity to the TSAPI service.

# 2. General Test Approach and Test Results

The feature test cases were performed both automatically and manually. Upon start of Chronicall, the application automatically sent SMS requests to obtain configured agents, skill groups, stations, uniform dial plan, VDNs, and vectors, and sent JTAPI/TSAPI requests to monitor VDNs, skills, agent and supervisor stations.

For the manual part of the testing, calls were made from the PSTN and from internal users. Necessary user actions such as hold/reconnect were performed from the user telephones to generate events for the various call scenarios.

The serviceability test cases were performed manually by disconnecting and reconnecting the Ethernet connection to the Chronicall server.

DevConnect Compliance Testing is conducted jointly by Avaya and DevConnect members. The jointly-defined test plan focuses on exercising APIs and/or standards-based interfaces pertinent to the interoperability of the tested products and their functionalities. DevConnect Compliance Testing is not intended to substitute full product performance or feature testing performed by DevConnect members, nor is it to be construed as an endorsement by Avaya of the suitability or completeness of a DevConnect member's solution.

Avaya recommends our customers implement Avaya solutions using appropriate security and encryption capabilities enabled by our products. The testing referenced in these DevConnect Application Notes included the enablement of supported encryption capabilities in the Avaya products. Readers should consult the appropriate Avaya product documentation for further information regarding security and encryption capabilities supported by those Avaya products.

Support for these security and encryption capabilities in any non-Avaya solution component is the responsibility of each individual vendor. Readers should consult the appropriate vendor-supplied product documentation for more information regarding those products.

For the testing associated with these Application Notes, the interface between Application Enablement Services and Chronicall did not include use of any specific encryption features as requested by Xima.

## 2.1. Interoperability Compliance Testing

The interoperability compliance test included feature and serviceability testing.

The feature testing focused on verifying the following on Chronicall:

- Use of SMS to obtain configuration data associated with the following SMS objects: Agent, Hunt Group, Station, Uniform Dial Plan, VDN, and Vector.
- Use of JTAPI/TSAPI in areas of event notifications and value queries.
- Handling of JTAPI/TSAPI events for proper reflection of activities in agent timeline and cradle to grave reporting for various call scenarios including internal, external, inbound, outbound, drop, hold/resume, transfer, conference, voicemail coverage, voicemail retrieval, queuing, service observing, long duration, simultaneous agents, simultaneous calls, and abandon calls.

The serviceability testing focused on verifying the ability of Chronicall to recover from adverse conditions, such as disconnecting and reconnecting the Ethernet connection to the Chronicall server.

#### 2.2. Test Results

All test cases were executed. All test cases were executed, and the following were observations on Chronicall:

- Chronicall does not support TSAPI user credentials with the special character semicolon.
- By design, all VDNs obtained from the SMS connection are monitored by Chronicall.
- For outbound calls to PSTN, internal calls, and abandoned incoming calls from PSTN, the cradle to grave report will reflect "Receiving Drop" regardless of which party initiated the drop.
- By design, do not disturb is only reflected in agent timeline against the agent stations and not agent IDs.
- This release of Chronicall does not provide full agent timeline reflection and cradle to grave report support for call forwarding and service observing scenarios.
- For the blind conference scenarios, one of the three cradle to grave entries reported the conference-to agent as both the calling and the receiving party.
- For an outbound call scenario to the PSTN that was subsequently transferred to an agent, the agent realtime and cradle to grave report did not reflect the call as answered by the transferred-to agent. The attended transfer actions can be used as workaround.
- By design, when a user has two calls at the telephone, the agent timeline reflects the status of the call that the user is active on.
- When the Chronicall server's Ethernet connection was disrupted, the Chronicall Desktop ceased reflecting activity updates, and remained so post Chronicall server recovery. The workaround is to restart the Chronicall Desktop for proper status and subsequent activities to be reflected.

# 2.3. Support

Technical support on Chronicall can be obtained through the following:

• **Phone:** (888) 944-XIMA

• Email: support@ximasoftware.com

• Web: http://www.ximasoftware.com/support

# 3. Reference Configuration

The configuration used for the compliance testing is shown in **Figure 1**.

The configuration of Avaya Aura® Session Manager is performed via the web interface of Avaya Aura® System Manager. The detailed administration of basic connectivity between Communication Manager, Application Enablement Services, System Manager, Session Manager, and of call center devices are not the focus of these Application Notes and will not be described. The call center devices used in the compliance testing are shown in the table below.

| Device Type        | Extension                  |
|--------------------|----------------------------|
| VDN                | 60001, 60002               |
| Skill Group        | 61001, 61002               |
| Supervisor Station | 65000 (H.323)              |
| Agent ID           | 65881, 65882               |
| Agent Station      | 65001 (H.323), 66006 (SIP) |

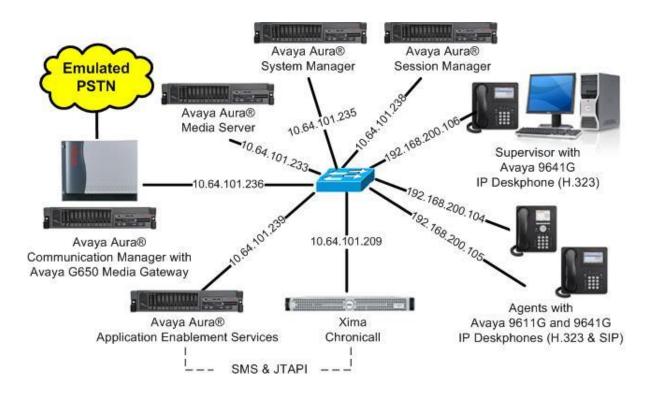

**Figure 1: Compliance Testing Configuration** 

# 4. Equipment and Software Validated

The following equipment and software were used for the sample configuration provided:

| Equipment/Software                                                                               | Release/Version                |
|--------------------------------------------------------------------------------------------------|--------------------------------|
| Avaya Aura® Communication Manager in Virtual Environment                                         | 8.0.1<br>(8.0.1.0.0.822.25031) |
| Avaya G650 Media Gateway                                                                         | NA                             |
| Avaya Aura® Media Server in<br>Virtual Environment                                               | 8.0.0.150                      |
| Avaya Aura® Application Enablement Services in Virtual Environment                               | 8.0<br>(8.0.0.0.6-0)           |
| Avaya Aura® Session Manager in Virtual Environment                                               | 8.0<br>(8.0.0.0.80035)         |
| Avaya Aura® System Manager in Virtual Environment                                                | 8.0<br>(8.0.0.0.098174)        |
| Avaya 9611G & 9641G IP Deskphone (H.323)                                                         | 6.6604                         |
| Avaya 9641G IP Deskphone (SIP)                                                                   | 7.1.3.0.11                     |
| Xima Chronicall on Windows Server 2012 R2 Standard  • Avaya JTAPI Windows Client (ecsjtapia.jar) | 3.10 (6)<br>6.3.3.26           |
| Xima Chronicall Desktop on<br>Windows 10 Pro                                                     | 3.10 (6)                       |

# 5. Configure Avaya Aura® Communication Manager

This section provides the procedures for configuring Communication Manager. The procedures include the following areas:

- Verify license
- Administer CTI link
- Obtain reason codes
- Administer accounts

## 5.1. Verify License

Log into the System Access Terminal to verify that the Communication Manager license has proper permissions for features illustrated in these Application Notes. Use the "display system-parameters customer-options" command to verify that the **Computer Telephony Adjunct Links** customer option is set to "y" on **Page 4**. If this option is not set to "y", then contact the Avaya sales team or business partner for a proper license file.

```
display system-parameters customer-options
                                                                      4 of 12
                                                               Page
                               OPTIONAL FEATURES
   Abbreviated Dialing Enhanced List? y
                                                 Audible Message Waiting? y
       Access Security Gateway (ASG)? n
                                                 Authorization Codes? y
       Analog Trunk Incoming Call ID? y
                                                              CAS Branch? n
A/D Grp/Sys List Dialing Start at 01? y
                                                                CAS Main? n
Answer Supervision by Call Classifier? y
                                                       Change COR by FAC? n
                                 ARS? y Computer Telephony Adjunct Links? y
                ARS/AAR Partitioning? y Cvg Of Calls Redirected Off-net? y
         ARS/AAR Dialing without FAC? n
                                                             DCS (Basic)? y
         ASAI Link Core Capabilities? y
                                                       DCS Call Coverage? y
         ASAI Link Plus Capabilities? y
                                                       DCS with Rerouting? y
      Async. Transfer Mode (ATM) PNC? n
 Async. Transfer Mode (ATM) Trunking? n
                                         Digital Loss Plan Modification? y
             ATM WAN Spare Processor? n
                                                                 DS1 MSP? v
```

#### 5.2. Administer CTI Link

Add a CTI link using the "add cti-link n" command, where "n" is an available CTI link number. Enter an available extension number in the **Extension** field. Note that the CTI link number and extension number may vary. Enter "ADJ-IP" in the **Type** field, and a descriptive name in the **Name** field. Default values may be used in the remaining fields.

```
add cti-link 1

CTI Link

CTI Link: 1

Extension: 60111

Type: ADJ-IP

COR: 1

Name: AES CTI Link
```

#### 5.3. Obtain Reason Codes

For call centers that use reason codes for aux work, enter the "display reason-code-names" command to display the configured reason codes. Make a note of the reason codes for aux work, which will be used later to configure Chronicall.

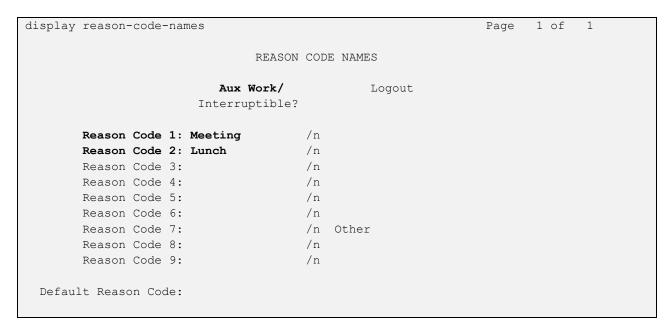

#### 5.4. Administer Accounts

Access the Communication Manager web-based interface by using the URL "https://ip-address" in an Internet browser window, where "ip-address" is the IP address of Communication Manager. Log in using the appropriate credentials.

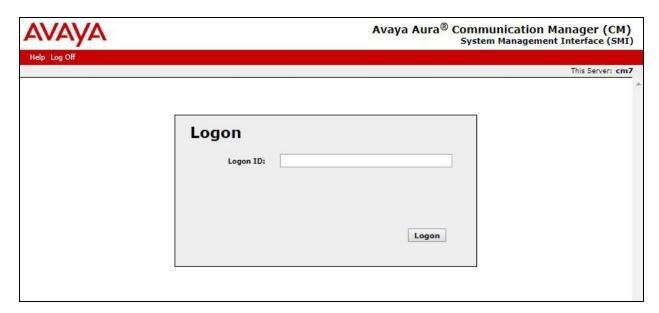

The **System Management Interface** screen is displayed next. Select **Administration** → **Server** (**Maintenance**) from the top menu.

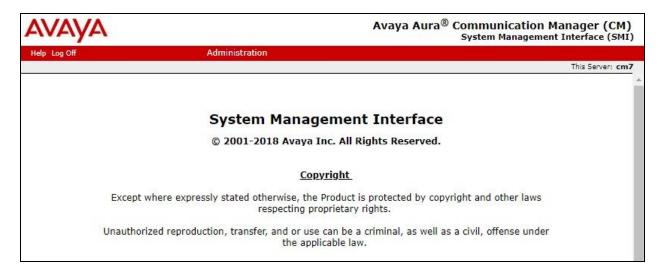

The **Server Administration** screen is displayed. Scroll the left pane as necessary and select **Security** → **Administrator Accounts**.

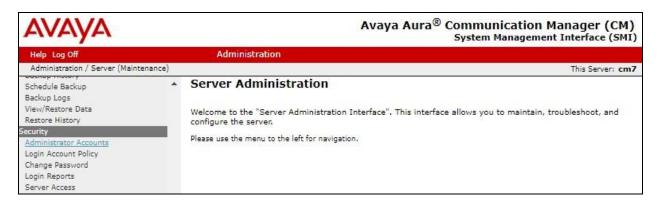

The Administrator Accounts screen is displayed next. Select Add Login and Privileged Administrator, as shown below.

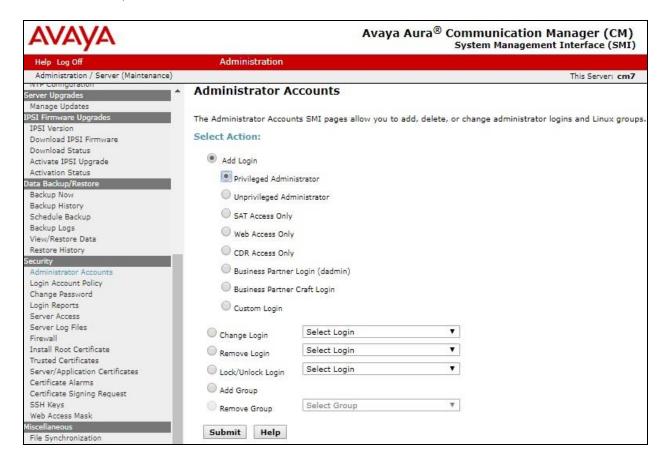

The **Administrator Accounts** screen is updated. Enter the desired credentials for **Login name**, **Enter password**, and **Re-enter password**. Retain the default values in the remaining fields.

Make a note of the account credentials, which will be used later to configure Chronicall.

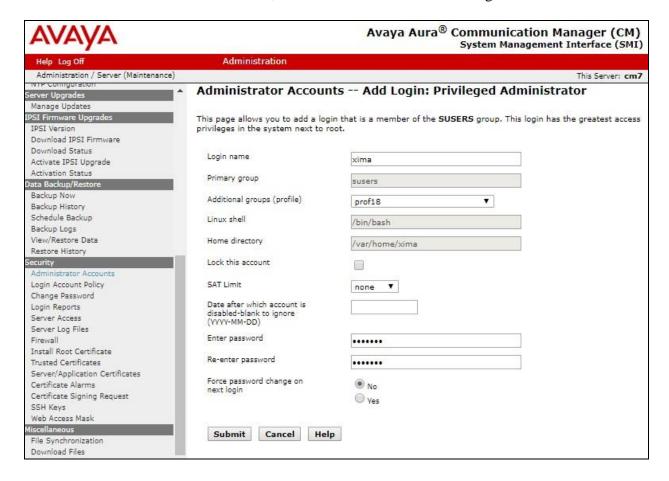

# 6. Configure Avaya Aura® Application Enablement Services

This section provides the procedures for configuring Application Enablement Services. The procedures include the following areas:

- Launch OAM interface
- Verify license
- Administer TSAPI link
- Administer Chronicall user
- Administer security database
- Restart TSAPI service
- Obtain Tlink name
- Administer ports
- Administer SMS properties

#### 6.1. Launch OAM Interface

Access the OAM web-based interface by using the URL "https://ip-address" in an Internet browser window, where "ip-address" is the IP address of the Application Enablement Services server.

The **Please login here** screen is displayed. Log in using the appropriate credentials.

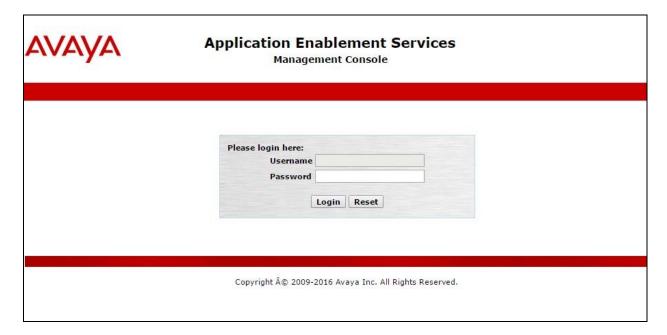

The Welcome to OAM screen is displayed next.

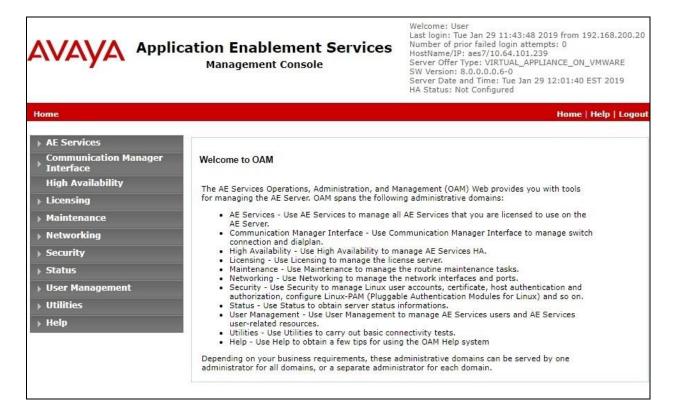

## 6.2. Verify License

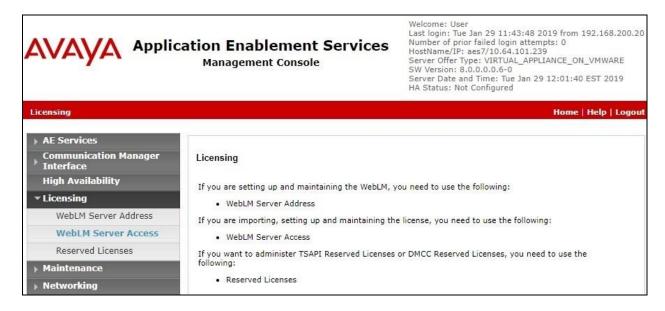

Select Licensed products  $\rightarrow$  APPL\_ENAB  $\rightarrow$  Application\_Enablement in the left pane, to display the Application Enablement (CTI) screen in the right pane.

Verify that there are sufficient licenses for **TSAPI Simultaneous Users**, as shown below.

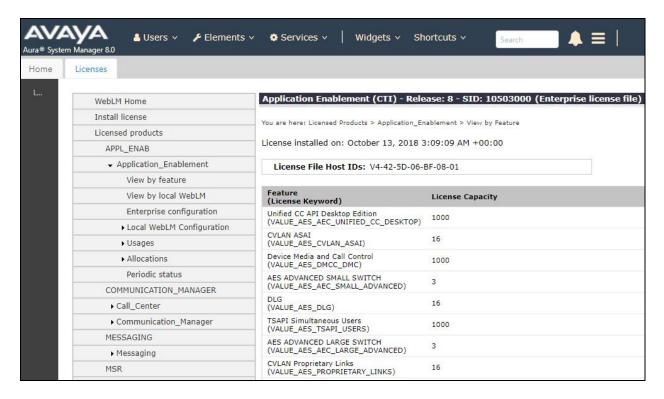

#### 6.3. Administer TSAPI Link

Select **AE Services** → **TSAPI** → **TSAPI Links** from the left pane of the **Management Console**, to administer a TSAPI link. The **TSAPI Links** screen is displayed, as shown below. Click **Add Link**.

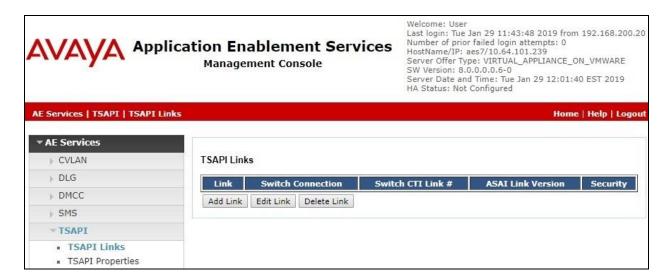

The **Add TSAPI Links** screen is displayed next.

The **Link** field is only local to the Application Enablement Services server, and may be set to any available number. For **Switch Connection**, select the relevant switch connection from the drop-down list. In this case, the existing switch connection "cm7" is selected. For **Switch CTI Link Number**, select the CTI link number from **Section 5.2**. Retain the default values in the remaining fields.

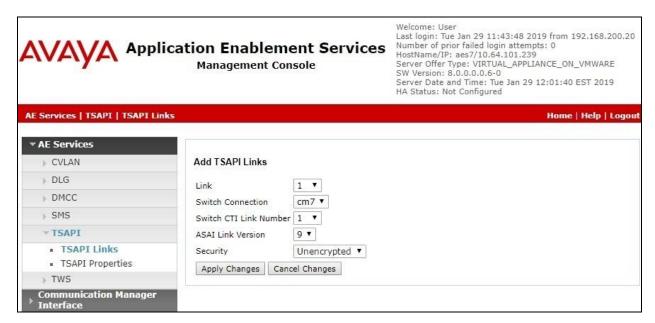

#### 6.4. Administer Chronicall User

Select User Management  $\rightarrow$  User Admin  $\rightarrow$  Add User from the left pane, to display the Add User screen in the right pane.

Enter desired values for **User Id**, **Common Name**, **Surname**, **User Password**, and **Confirm Password**. For **CT User**, select "Yes" from the drop-down list. Retain the default value in the remaining fields.

Make a note of the user credentials, which will be used later to configure Chronicall.

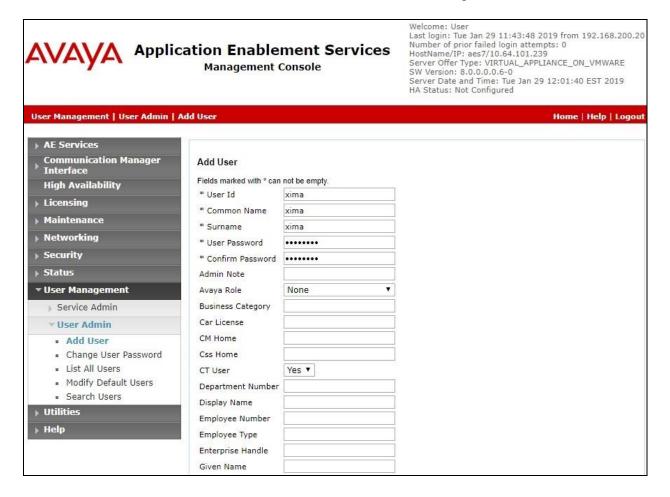

## 6.5. Administer Security Database

Select Security  $\rightarrow$  Security Database  $\rightarrow$  Control from the left pane, to display the SDB Control for DMCC, TSAPI, JTAPI and Telephony Web Services screen in the right pane. Make certain that both parameters are unchecked, as shown below.

In the event that the security database is used by the customer with parameters already enabled, then follow reference [2] to configure access privileges for the Chronicall user from **Section 6.4**.

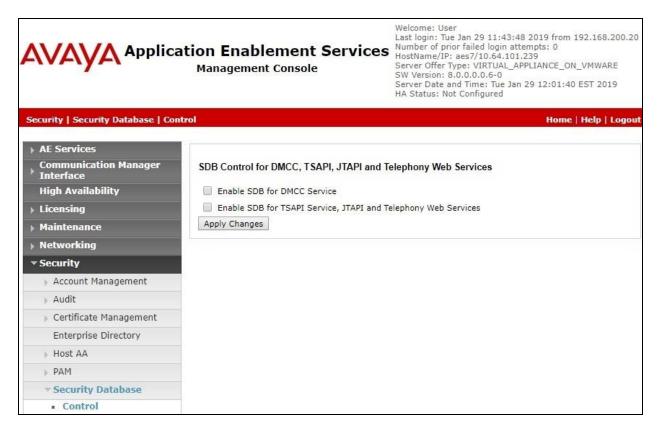

#### 6.6. Restart TSAPI Service

Select Maintenance  $\rightarrow$  Service Controller from the left pane, to display the Service Controller screen in the right pane. Check TSAPI Service, and click Restart Service.

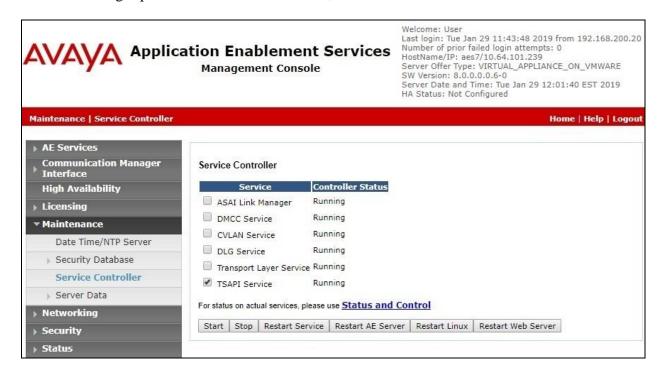

#### 6.7. Obtain Tlink Name

Select Security → Security Database → Tlinks from the left pane. The Tlinks screen shows a listing of the Tlink names. A new Tlink name is automatically generated for the TSAPI service. Locate the Tlink name associated with the relevant switch connection, which would use the name of the switch connection as part of the Tlink name. Make a note of the associated Tlink name, to be used later for configuring Chronicall.

In this case, the associated Tlink name is "AVAYA#CM7#CSTA-S#AES7". Note the use of the switch connection "CM7" from **Section 6.3** as part of the Tlink name.

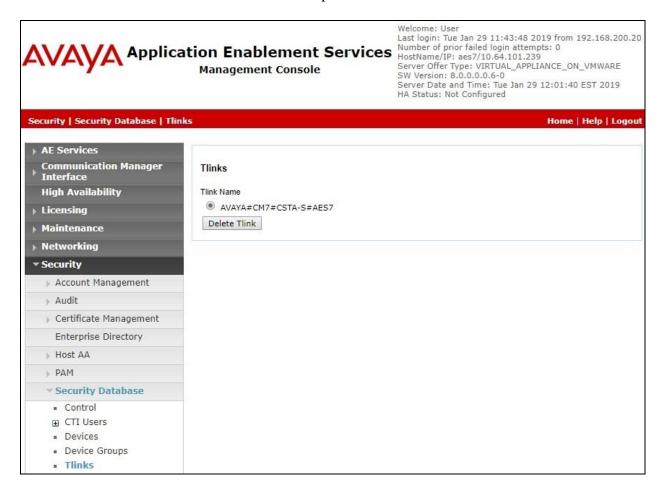

#### 6.8. Administer Ports

Select **Networking \rightarrow Ports** from the left pane, to display the **Ports** screen in the right pane.

Scroll down to the **SMS Proxy Ports** sub-section, and set **Proxy Port Min** and **Proxy Port Max** to the desired values. Note that SMS can use up to 16 ports, and the compliance testing used the default ports "4101-4116" as shown below.

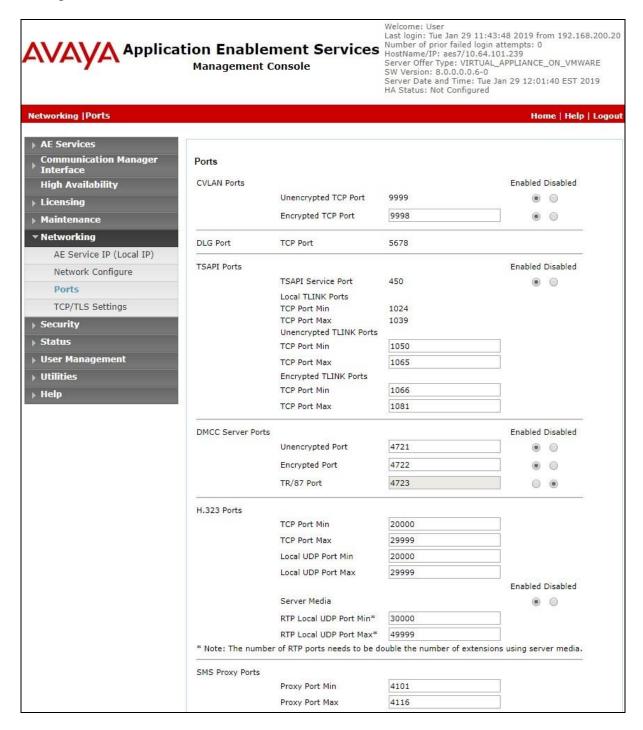

## 6.9. Administer SMS Properties

Select **AE Services**  $\rightarrow$  **SMS**  $\rightarrow$  **SMS Properties** from the left pane, to display the **SMS Properties** screen in the right pane.

For **Default CM Host Address**, enter the IP address of Communication Manager, in this case "10.64.101.236". Retain the default values for the remaining fields.

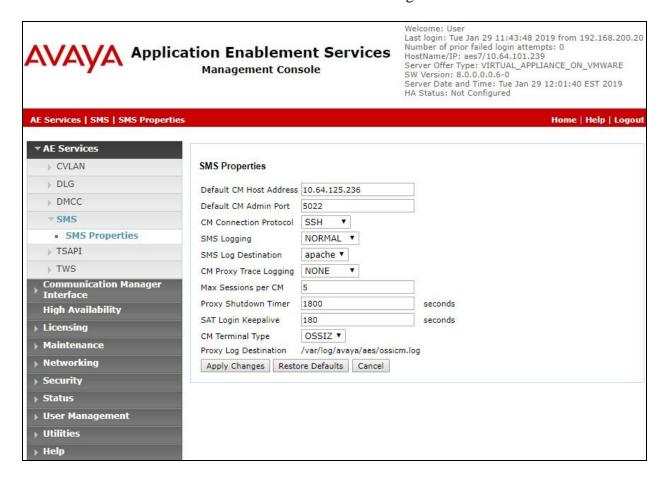

# 7. Configure Avaya Aura® Session Manager

This section provides the procedures for configuring Session Manager, which is performed via the web interface of System Manager. The procedures include the following areas:

- Launch System Manager
- Administer users

## 7.1. Launch System Manager

Access the System Manager web interface by using the URL "https://ip-address" in an Internet browser window, where "ip-address" is the IP address of System Manager. Log in using the appropriate credentials.

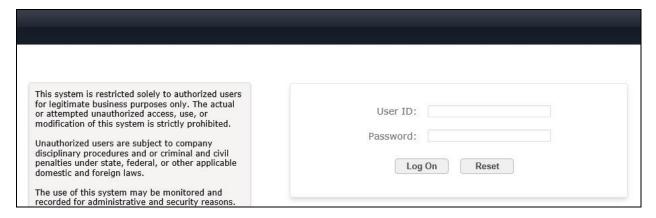

#### 7.2. Administer Users

In the subsequent screen (not shown), select Users → User Management. Select User Management → Manage Users from the left pane to display the screen below. Select the entry associated with the first SIP agent station from Section 3, in this case "66006", and click Edit.

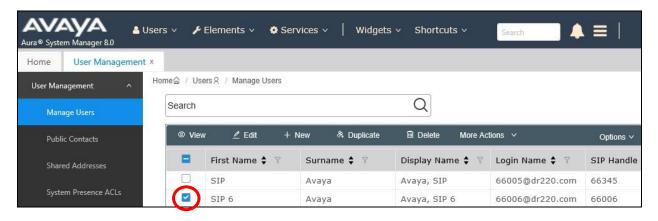

The **User Profile** | **Edit** screen is displayed. Select the **Communication Profile** tab, followed by **CM Endpoint Profile** to display the screen below.

Click on the **Editor** icon shown below.

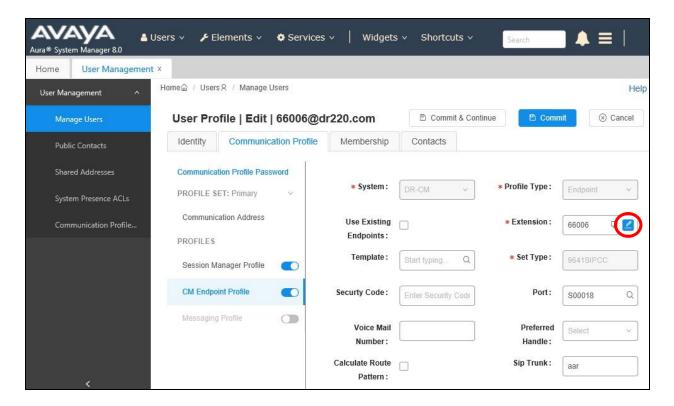

In the pop-up screen, locate the **Type of 3PCC Enabled** parameter, and select "Avaya" from the drop-down list as shown below. Retain the existing values in the remaining fields.

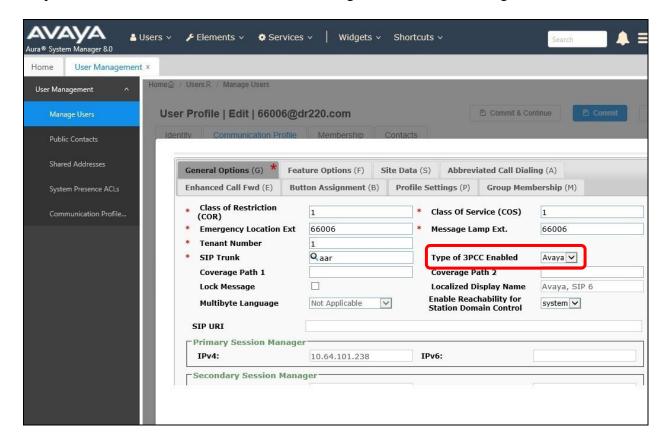

# 8. Configure Xima Chronicall

This section provides the procedures for configuring Chronicall. The procedures include the following areas:

- Launch Chronicall Desktop
- Administer SMS settings
- Administer TSAPI settings
- Administer seat assignment
- Administer license assignments
- Administer voicemail group
- Administer reason codes
- Administer realtime seat assignment
- Administer dashboards seat assignment

## 8.1. Launch Chronicall Desktop

From a PC where Chronicall Desktop is installed, select **Start** → **Xima Software** → **Chronicall Desktop** to launch the client application, and sign in with the appropriate credentials.

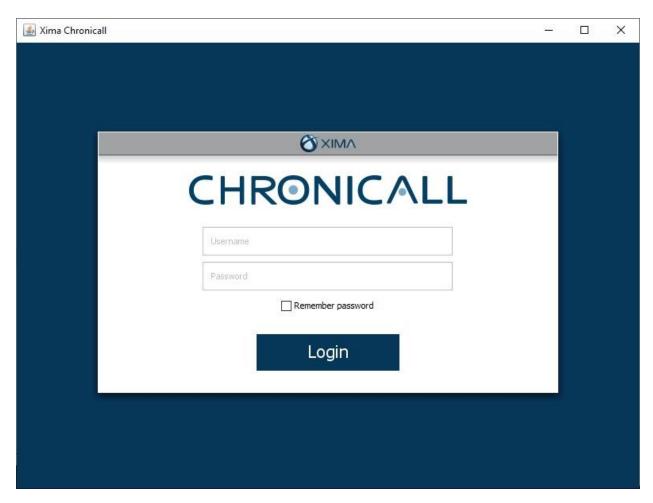

Upon initial access post installation, the following **TSAPI Logging** screen from the setup wizard is displayed. Select **Use TSAPI**.

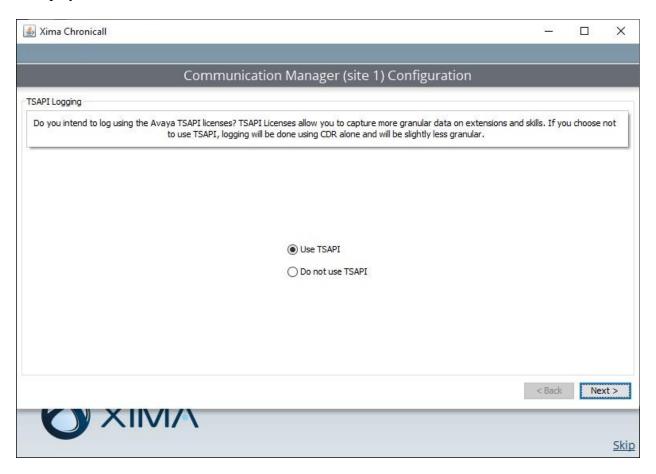

## 8.2. Administer SMS Settings

The **Load Users and Groups** screen is displayed next. Enter the following values for the specified fields, and retain the default values for the remaining fields.

• **AES IP Address:** The IP address of Application Enablement Services.

CM IP Address: The IP address of Communication Manager.
 CM User: The account login name from Section 5.4.
 CM Password: The account password from Section 5.4.

After configuring the parameters and clicking **Next**, Chronicall automatically tests the SMS connection to Application Enablement Services and obtains configured resources on Communication Manager.

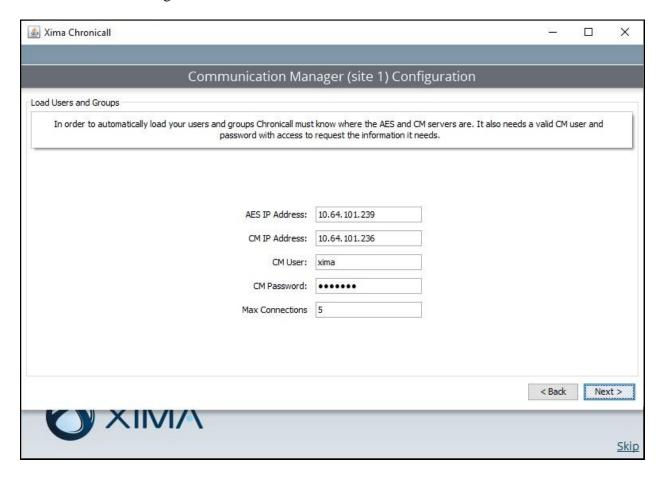

## 8.3. Administer TSAPI Settings

The **TSAPI Settings** screen is displayed next. Enter the following values for the specified fields, and retain the default values for the remaining fields.

• **Tlink:** The Tlink name from **Section 6.7**.

AES User: The Chronicall user credentials from Section 6.4.
AES Password: The Chronicall user credentials from Section 6.4.

After configuring the parameters and clicking **Next**, Chronicall automatically tests the JTAPI/TSAPI connection to Application Enablement Services.

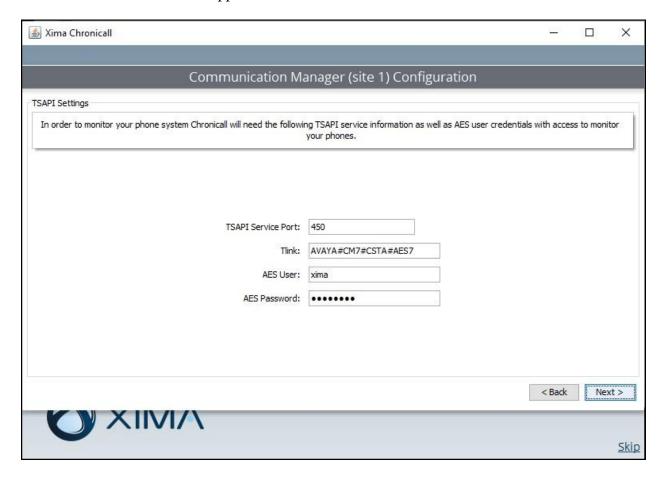

## 8.4. Administer Seat Assignment

The **Chronicall Seat Assignment** screen is displayed next, showing a list of stations and agent IDs obtained via the SMS connection to Application Enablement Services.

Scroll the screen as necessary, and select all desired stations and agent IDs for Chronicall to log data for. In the compliance testing, all stations and agent IDs from **Section 3** were selected, as shown below.

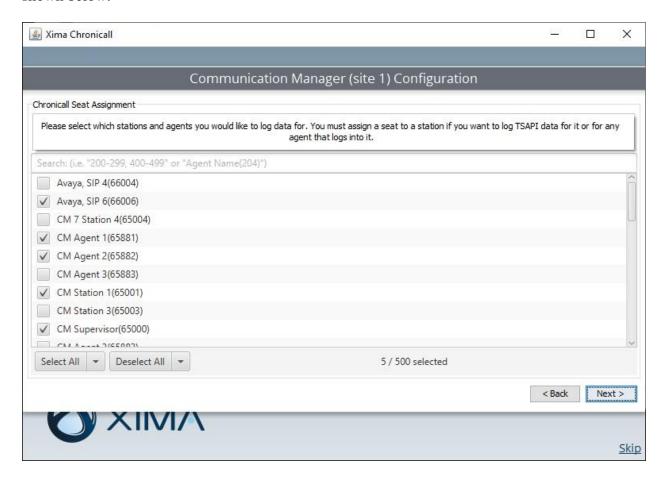

## 8.5. Administer License Assignment

The **TSAPI License Assignment** screen is displayed next. For **Max TSAPI Licenses**, select the maximum number of stations and skills to be monitored by Chronicall, in this case "5".

Select the **Stations** tab to display a list of stations with seat assignments that were configured in **Section 8.4**. Select the desired stations to monitor.

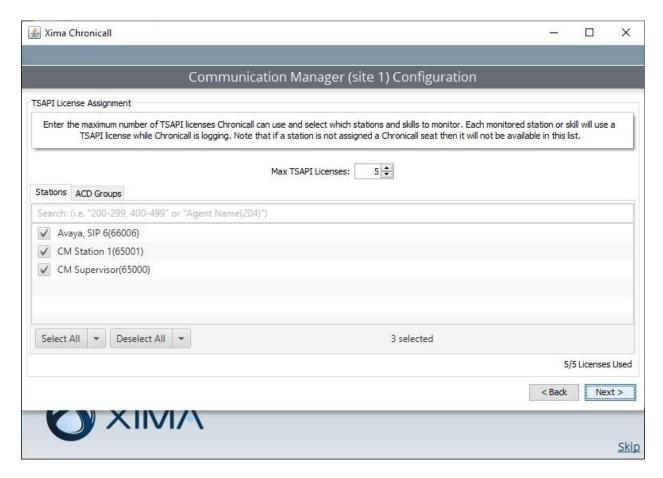

Select the **ACD Groups** tab to display a list of skill groups that were obtained from Application Enablement Services via the SMS connection. Select the desired skill groups to monitor.

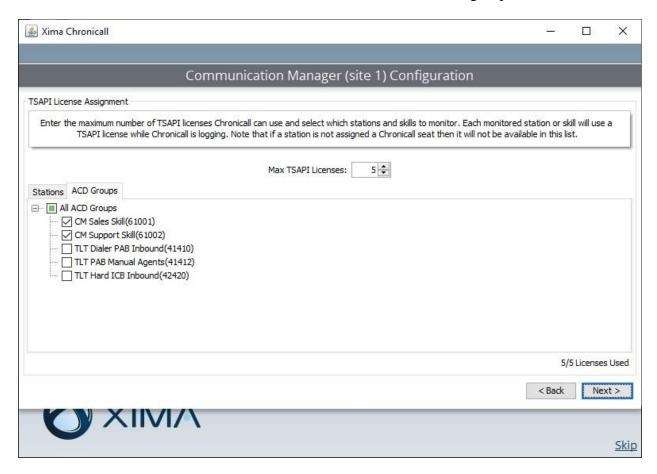

## 8.6. Administer Voicemail Group

The **Voicemail Group Selection** screen is displayed next, showing a list of hunt groups obtained via the SMS connection to Application Enablement Services. Select the group used for voicemail if any, in this case "66000". This enables all calls to voicemail to be identified as such.

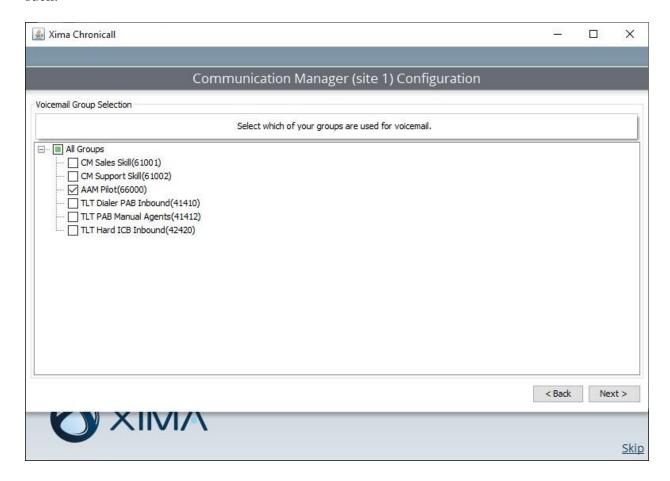

#### 8.7. Administer Reason Codes

The **Aux Work Reason Codes** screen is displayed next. For call centers that use reason codes for aux work, click **Add** to configure an entry for each aux work reason code from **Section 5.3**.

In the compliance testing, two reason codes were created, as shown below.

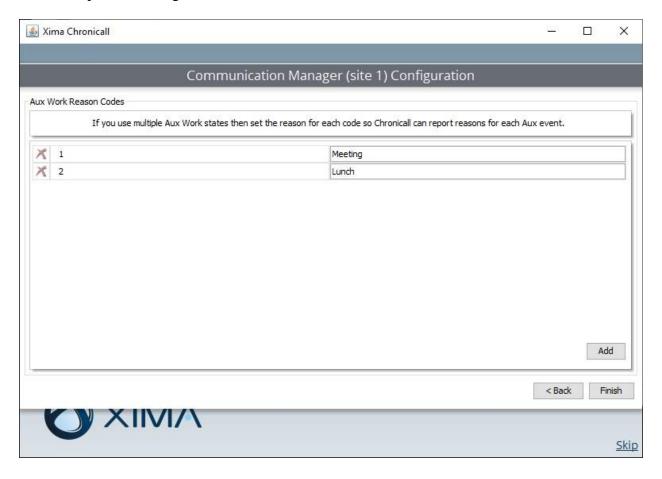

## 8.8. Administer Realtime Seat Assignment

For deployments with Chronicall Realtime licenses, the **Realtime Seat Assignment** screen is displayed next, listing the selected agent IDs from **Section 8.4**. Select the desired agent IDs to monitor.

In the compliance testing, two agents IDs were selected, as shown below.

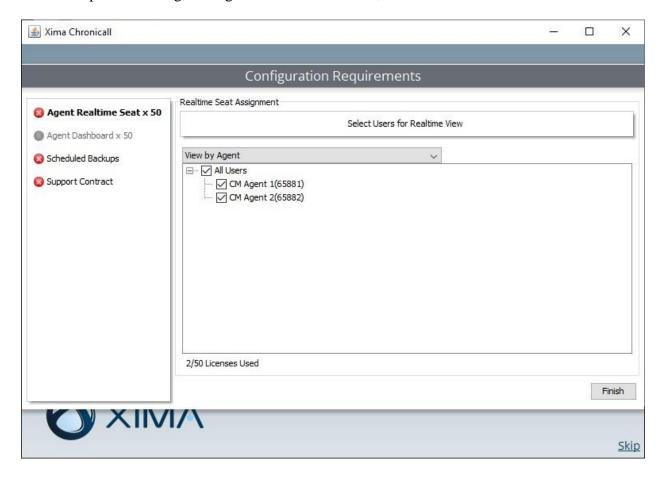

## 8.9. Administer Dashboards Seat Assignment

For deployments with Chronicall Realtime licenses, the **Dashboards Seat Assignment** screen is displayed next, listing all selected agent IDs from **Section 8.8**. Move the desired agent IDs from the **Unselected** to the **Selected** column for monitoring via dashboard.

In the compliance testing, both agent IDs were selected, as shown below.

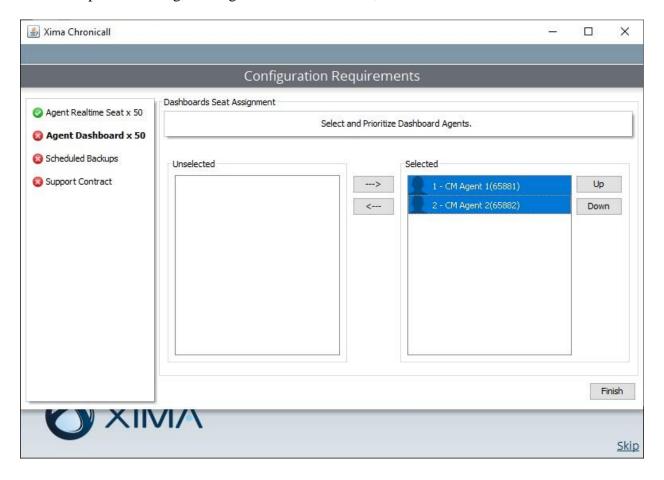

# 9. Verification Steps

This section provides the tests that can be performed to verify proper configuration of Communication Manager, Application Enablement Services, and Chronicall.

## 9.1. Verify Avaya Aura® Communication Manager

On Communication Manager, verify the status of the administered CTI link by using the "status aesvcs cti-link" command. Verify that the **Service State** is "established" for the CTI link number administered in **Section 5.2**, as shown below.

| status aesvcs cti-link      |         |             |                       |                  |              |              |  |  |
|-----------------------------|---------|-------------|-----------------------|------------------|--------------|--------------|--|--|
| AE SERVICES CTI LINK STATUS |         |             |                       |                  |              |              |  |  |
| CTI<br>Link                 | Version | Mnt<br>Busy | AE Services<br>Server | Service<br>State | Msgs<br>Sent | Msgs<br>Rcvd |  |  |
| 1                           | 9       | no          | aes7                  | established      | 152          | 157          |  |  |

## 9.2. Verify Avaya Aura® Application Enablement Services

On Application Enablement Services, verify the status of the TSAPI link by selecting **Status Status and Control TSAPI Service Summary** from the left pane (not shown below). The **TSAPI Link Details** screen is displayed.

Prior to logging in any agents, verify the **Status** is "Talking" for the TSAPI link administered in **Section 6.3**, and that the **Associations** column reflects the total number of monitored VDNs, skill groups, agent and supervisor stations, in this case "11".

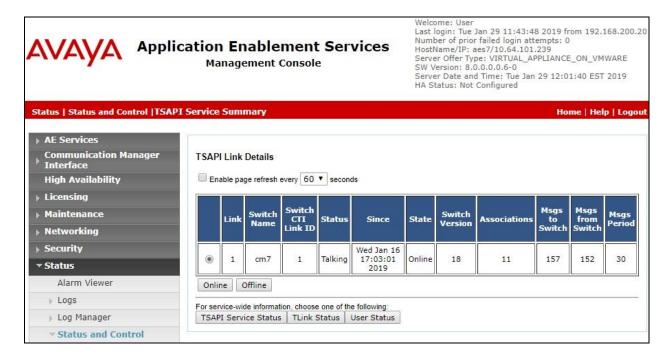

# 9.3. Verify Xima Chronicall

Follow the procedures in **Section 8.1**to launch the Chronicall Desktop client application, and log in using the appropriate credentials.

The Chronicall Menu tab is automatically created, as shown below. Select Realtime Displays → Agent Timeline.

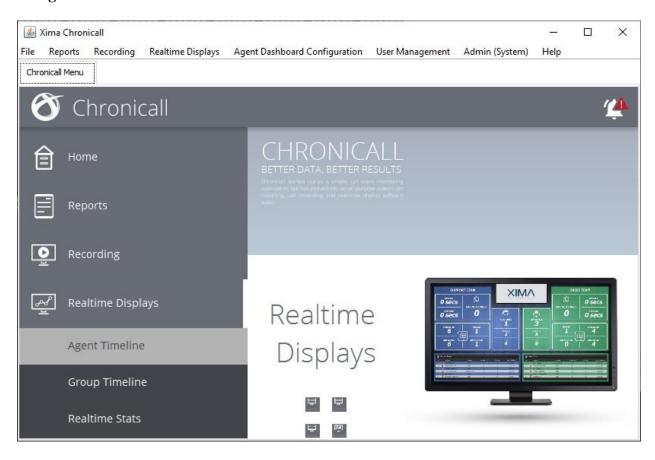

An **Agent Realtime** tab is created. Click the **Show Live Columns** icon, and verify that the selected agents for monitoring from **Section 8.8** are shown below.

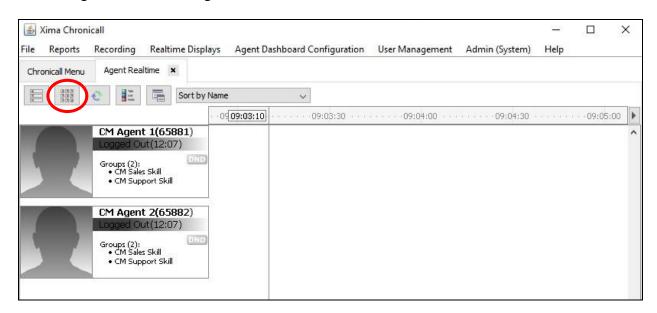

Log the agents into the skill groups on Communication Manager and place into the available mode. Verify that the screen is updated to reflect logged in and available agents as "Idle", along with proper skill group information, as shown below.

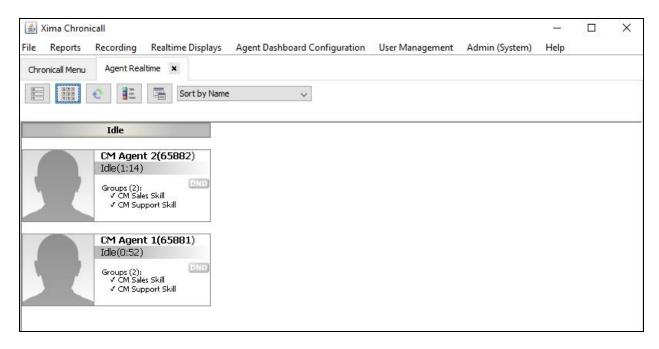

Make an incoming ACD call from the PSTN. Verify that the call is ringing at an available agent, and reflected properly in the **Ringing** column below.

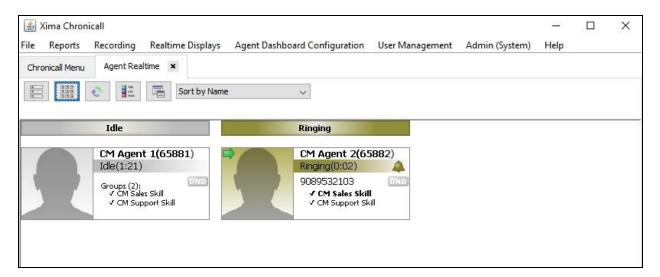

Answer the ACD call at the agent telephone. Verify that the call is connected to the agent, and reflected properly in the **Talking** column shown below.

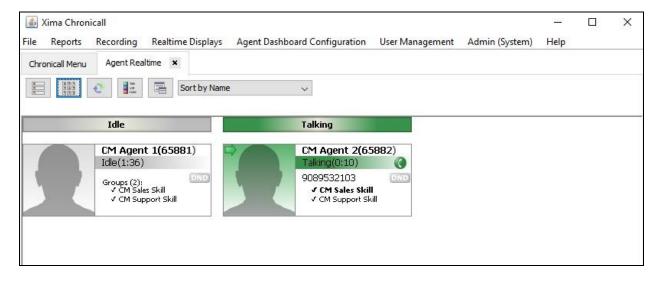

Complete the active ACD call. Select **Reports** → **Cradle to Grave** from the top menu.

The **Cradle to Grave** tab is created, and displays the **Cradle to Grave Criteria** screen below. Select the desired date range and click **Execute**.

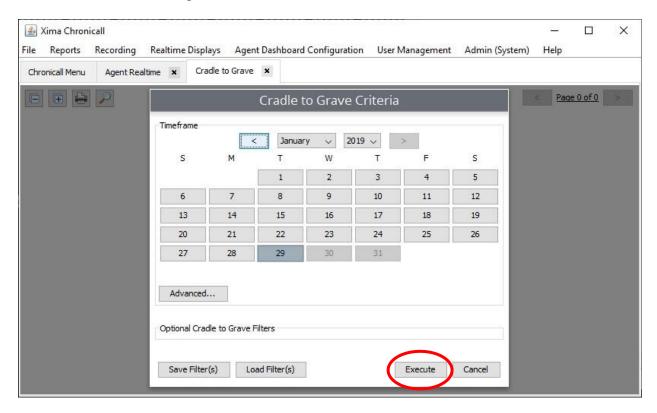

The **Cradle to Grave** tab is updated as shown below. Verify that there is an entry reflecting the last call, in this case "Call 6". Expand the entry, and verify that the reported details reflected the last call with proper values in the respective columns.

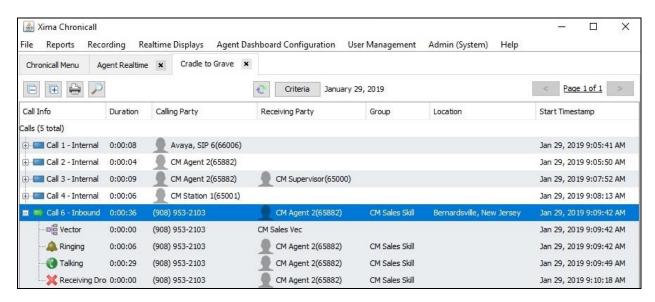

## 10. Conclusion

These Application Notes describe the configuration steps required for Xima Chronicall 3.10 to successfully interoperate with Avaya Aura® Communication Manager 8.0 and Avaya Aura® Application Enablement Services 8.0. All feature and serviceability test cases were completed with observations noted in **Section 2.2**.

#### 11. Additional References

This section references the product documentation relevant to these Application Notes.

- **1.** *Administering Avaya Aura*® *Communication Manager*, Release 8.0, Issue 2.1, November 2018, available at <a href="http://support.avaya.com">http://support.avaya.com</a>.
- **2.** Administering Aura® Application Enablement Services, Release 8.0, Issue 1, July 2018, available at http://support.avaya.com.
- **3.** Avaya CM Server Installation, v3.10.6, available at https://guide.ximasoftware.com/docs/avaya-cm-server-installation.

#### ©2019 Avaya Inc. All Rights Reserved.

Avaya and the Avaya Logo are trademarks of Avaya Inc. All trademarks identified by ® and TM are registered trademarks or trademarks, respectively, of Avaya Inc. All other trademarks are the property of their respective owners. The information provided in these Application Notes is subject to change without notice. The configurations, technical data, and recommendations provided in these Application Notes are believed to be accurate and dependable, but are presented without express or implied warranty. Users are responsible for their application of any products specified in these Application Notes.

Please e-mail any questions or comments pertaining to these Application Notes along with the full title name and filename, located in the lower right corner, directly to the Avaya DevConnect Program at devconnect@avaya.com.